# 10.施工体制台帳の操作(受注者)

受注者は、担当している案件の施工体制台帳を作成できます。

# (1)施工体制台帳一覧の表示

(1) 施工体制台帳一覧画面の表示

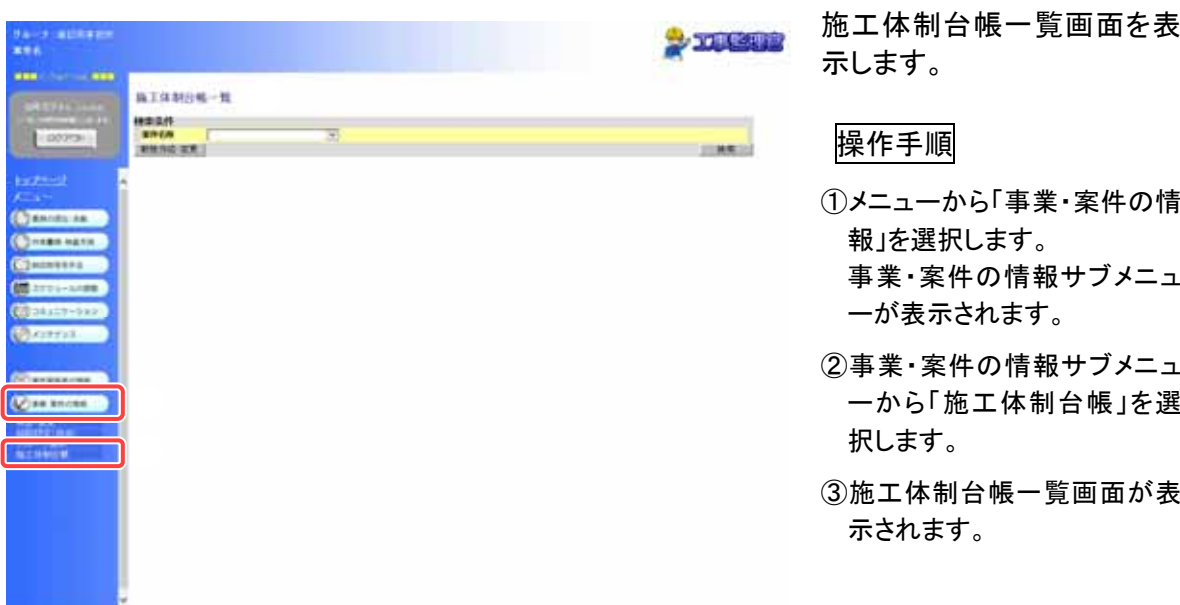

#### (2)施工体制台帳の検索

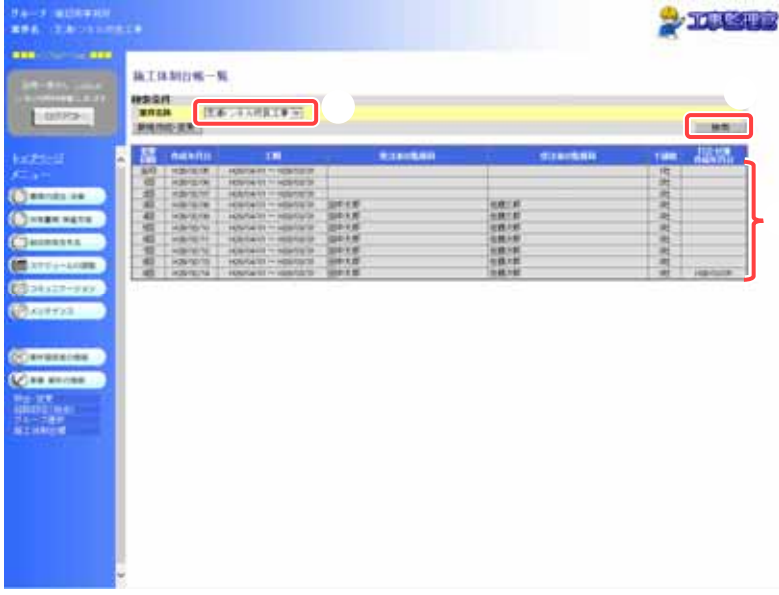

選択した案件の施工体制台 帳を検索します。

#### 操作手順

- ①「案件名称」リストから案件を 選択します。
- ②[検索]ボタンをクリックします。
- ③選択した案件の施工体制台 帳の一覧が表示されます。

#### (補足説明)

該当する施工体制台帳がない 場合は、「施工体制台帳が作成 されていません。」と表示されま す。

(2)施工体制台帳の新規作成

#### (1) 施工体制台帳の新規作成

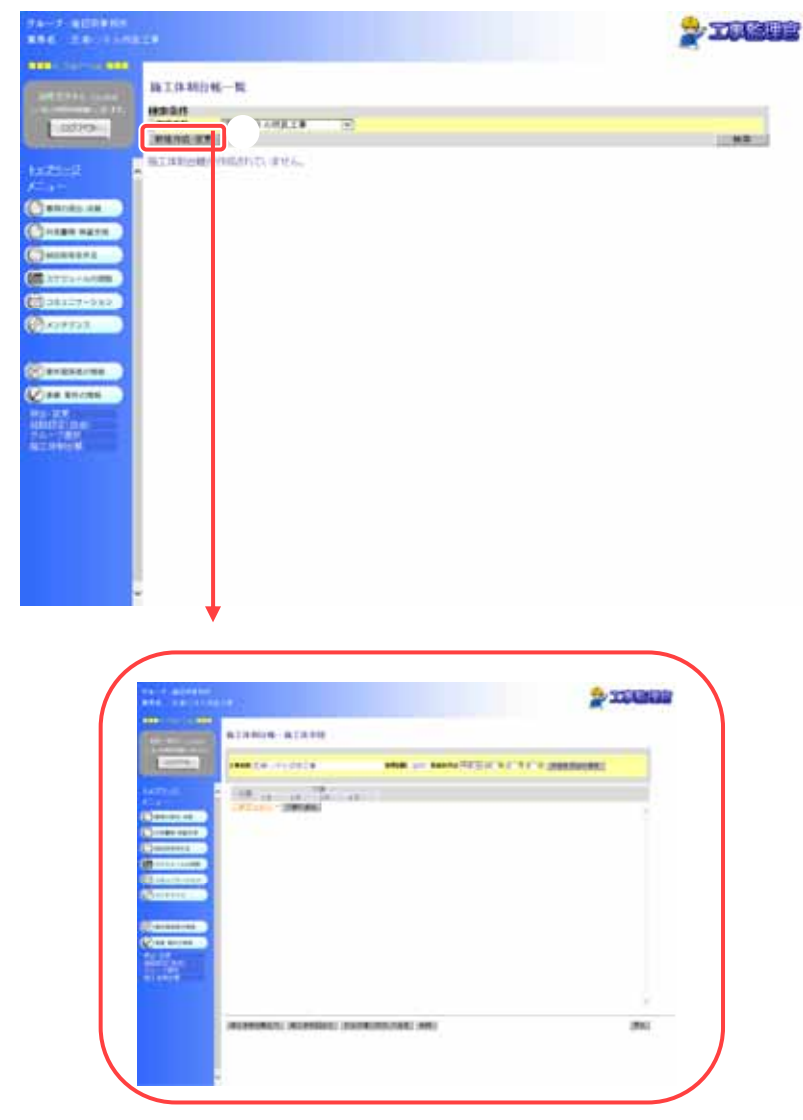

施工体制台帳を新規で作成 します。 「第 2 章 10.施工体制台帳の 操作(受注者)の(1)」<P.37> の操作を行い、施工体制台 帳一覧画面を表示します。

## 操作手順

①[新規作成・変更]ボタンをクリ ックします。 [新規作成・変更]ボタンをクリ

ックすると、施工体制台帳が 新規で作成され、施工体系図 画面が表示されます。

(補足説明)

選択した案件の案件情報(案件 名・事業名・工期・受注会社)を 元に、新規の施工体制台帳が 作成されます。

(3)施工体制台帳(変更)の作成

(1) 施工体制台帳(変更)の作成

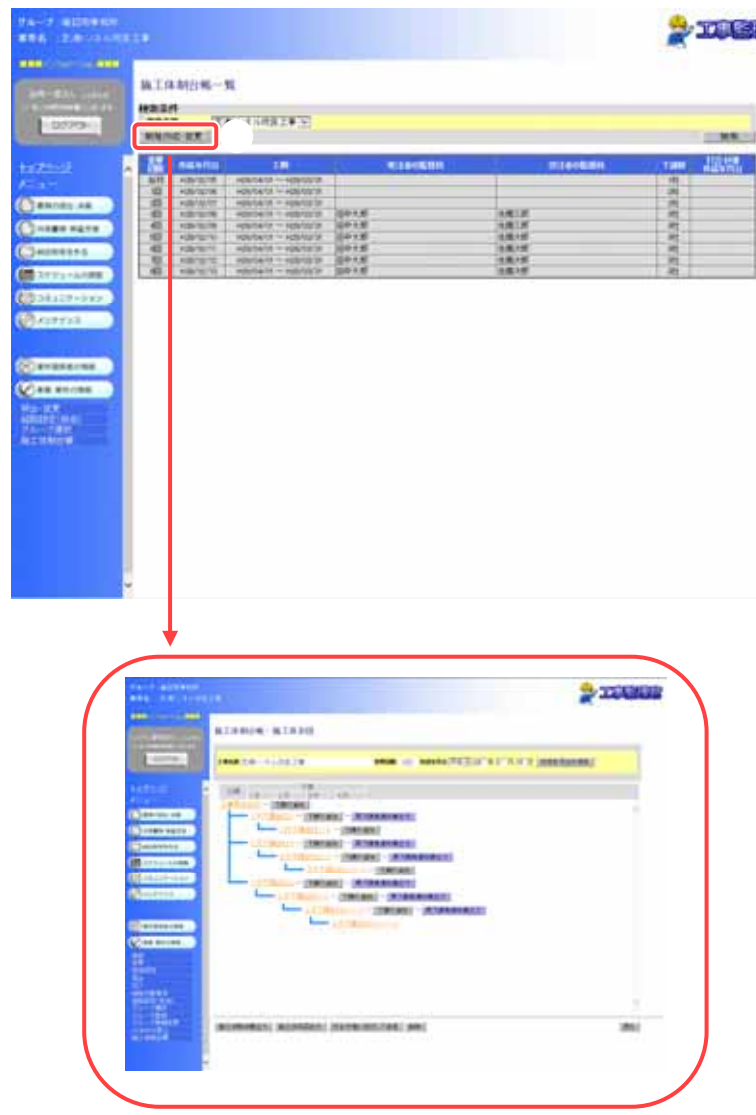

施工体制に変更があった場 甲氧 合に、施工体制台帳(変更)を 作成します。 「第 2 章 10.施工体制台帳の 操作(受注者)の(1)」<P.37>の 操作を行い、施工体制台帳ー 覧画面を表示します。

## 操作手順

①[新規作成・変更]ボタンをクリ ックします。

[新規作成・変更]ボタンをクリ ックすると、変更回数が増えた 施工体制台帳を作成し、施工 体系図画面が表示されます。

#### (補足説明)

施工体制台帳(変更)は、最新の 施工体制台帳を元に作成されま す。(施工体系図の元請業者・下 請業者の情報は、最新の情報が そのまま引き継がれ、変更回数 のみ変更されます。)

## (2) 作成年月日の変更

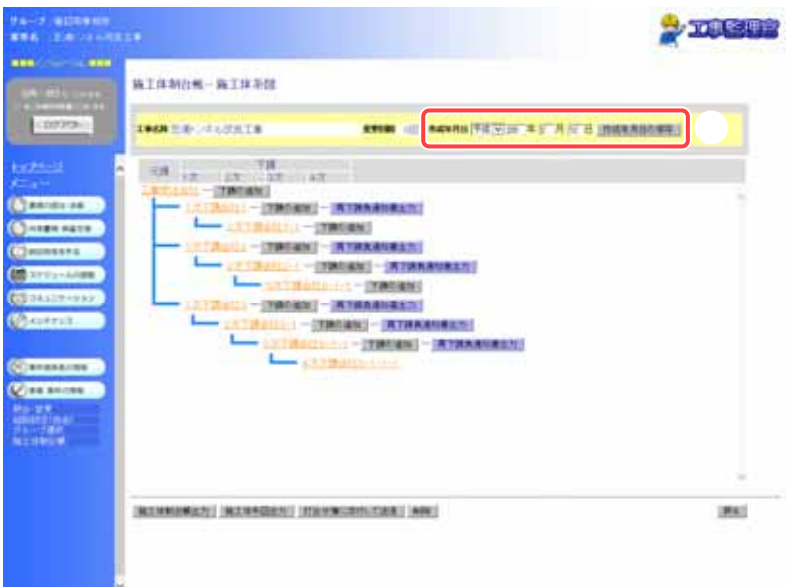

施工体制台帳の作成年月日 を変更します。

# 操作手順

①施工体制台帳の作成年月日 を変更したい場合は、[作成年 月日]を変更して[作成年月日 の保存]ボタンをクリックしま す。

(4)施工体系図の作成

#### (1) 施工体系図の作成

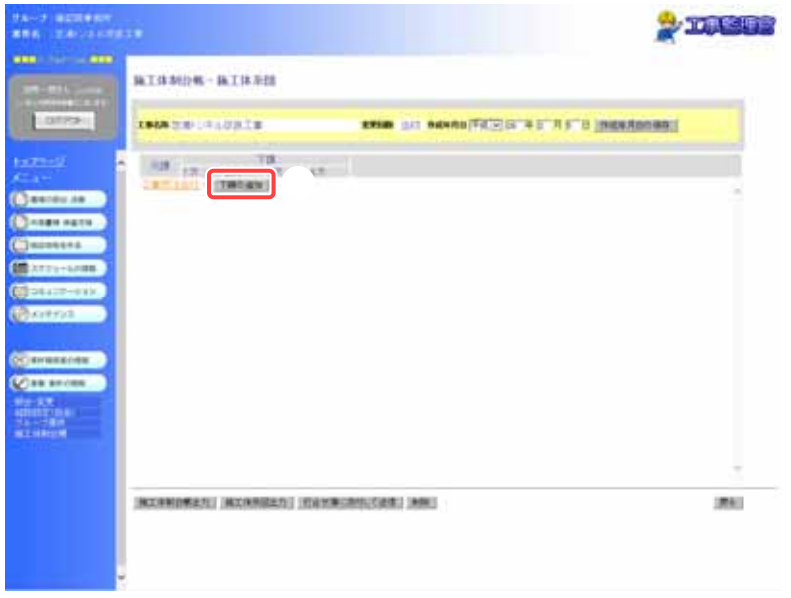

施工体系図を作成します。 「第 2 章 10.施工体制台帳の 操作(受注者)の(2)または (3)」<P.38、P.39>の操作を行 い、施工体系図画面を表示し ます。

## 操作手順

①[下請の追加]ボタンをクリック して、下請業者の登録を行い ます。 [下請の追加]ボタンをクリック

すると、基本情報画面が表示 されます。

(補足説明)

[戻る]ボタンをクリックすると、施 工体制台帳一覧画面に戻りま す。

#### (2) 下請業者の登録(基本情報)

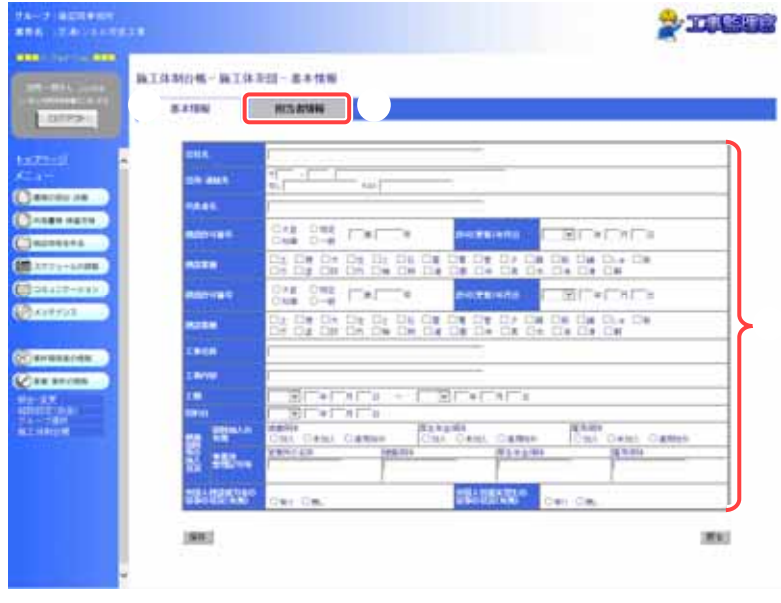

# **By masseng BELINGIN-BELIKES-HOANN** ① ne. n., W OW E HLBH-124 **Cannel**<br>Emplemente<br>Calculus ii il ar J es: ave  $\begin{tabular}{c|c|c|c} \hline \multicolumn{3}{c}{\multicolumn{3}{c}{\multicolumn{3}{c}{\multicolumn{3}{c}{\multicolumn{3}{c}{\multicolumn{3}{c}{\multicolumn{3}{c}{\multicolumn{3}{c}{\multicolumn{3}{c}{\multicolumn{3}{c}{\multicolumn{3}{c}{\multicolumn{3}{c}{\textbf{.}}}}}} \hline \multicolumn{3}{c}{\hspace{0.03cm} \multicolumn{3}{c}{\hspace{0.03cm} \multicolumn{3}{c}{\hspace{0.03cm} \multicolumn{3}{c}{\hspace{0.03cm} \multicolumn{3}{c}{$ **HELMIE Reparation SEE** 활발함용 **TANK**

## (3) 下請業者の登録(担当者情報)

下請業者の登録を行いま す。

まず、基本情報を入力しま す。

## 操作手順

①基本情報画面が表示されて いることを、確認します。

- ②必要な情報を入力します。 「会社名」のみ必須入力で す。その他の項目は任意入 力となります。
- ③[担当者情報]タブをクリック し、担当者情報画面に進みま す。 [担当者情報]タブをクリックす ると、担当者情報画面が表示 されます。

(補足説明)

[戻る]ボタンをクリックすると、施 工体系図画面に戻ります。

担当者情報を入力します。

## 操作手順

- ①担当者情報画面が表示され ていることを、確認します。
- ②必要な情報を入力します。 すべての項目が任意入力と なります。
- ③[保存]ボタンをクリックします。 [保存]ボタンをクリックすると、 下請業者が登録されます。

(補足説明)

[戻る]ボタンをクリックすると、施 工体系図画面に戻ります。

(5)施工体系図の表示

(1) 施工体系図画面の表示

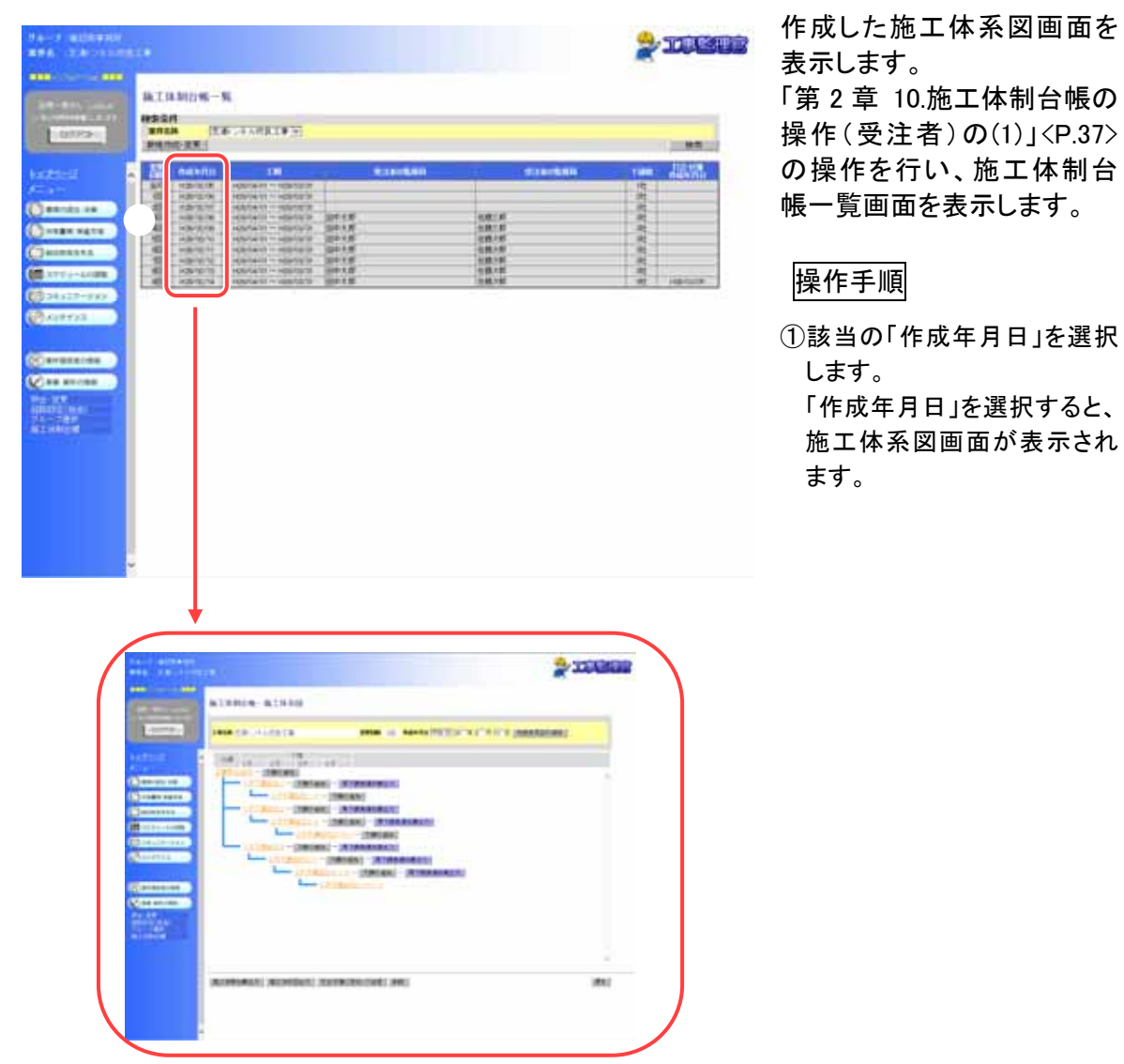

(6)業者情報の変更(基本情報)

(1) 業者の選択

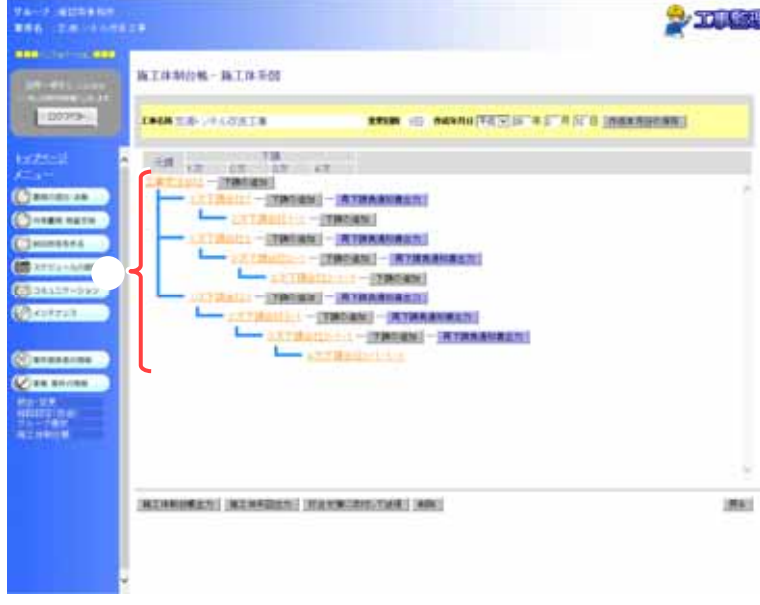

(2) 基本情報の変更

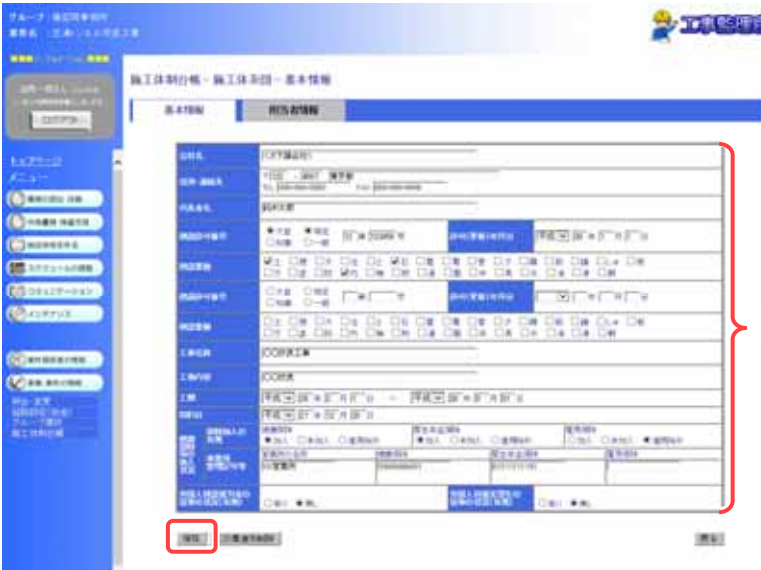

業者を選択して、基本情報の 露 変更を行います。 「第 2 章 10.施工体制台帳の操 作(受注者)の(5)」<P.43>の操 作を行い、施工体系図画面を 表示します。

# 操作手順

①該当の業者名を選択します。 業者名を選択すると、基本情報 画面が表示されます。

(補足説明) 基本情報の変更は、元請業者と 下請業者のどちらも行うことができ ます。

基本情報を変更します。

操作手順

- ①必要な情報を変更します。 入力する項目は、元請業者・下 請業者で異なります。※左記の 画面は、下請業者の基本情報 登録画面イメージです。
- ②[保存]ボタンをクリックします。 [保存]ボタンをクリックすると、 基本情報が変更されます。

(7)業者情報の変更(担当者情報)

(1) 業者の選択

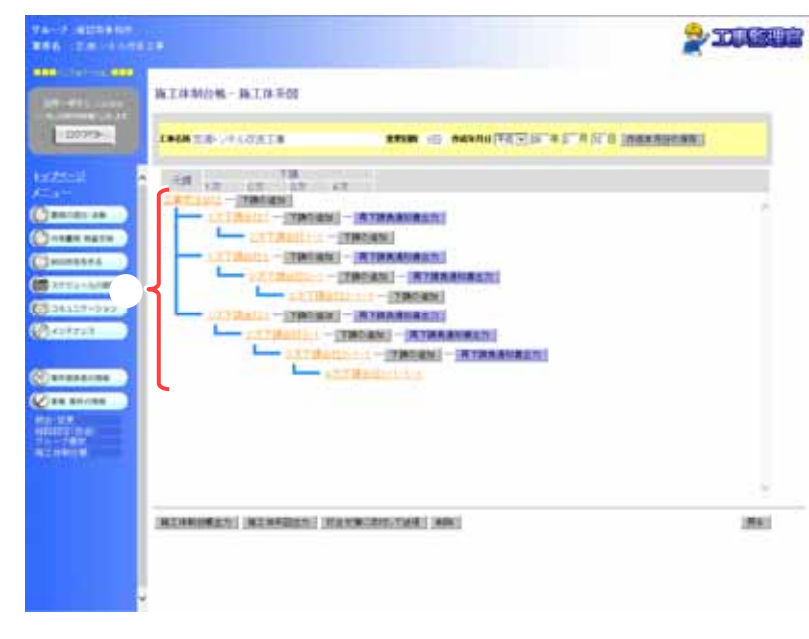

#### (2) 「担当者情報」タブの選択

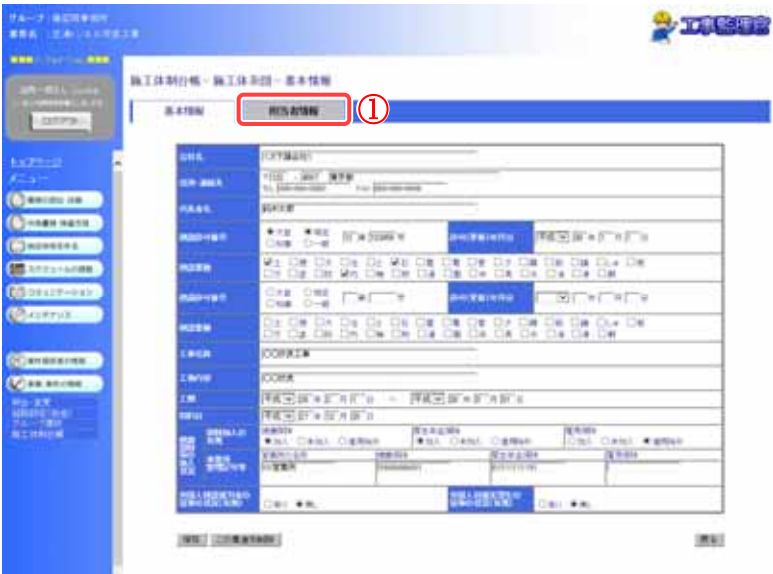

業者を選択して、担当者情報 の変更を行います。 「第 2 章 10.施工体制台帳の操 作(受注者)の(5)」<P.43>の操 作を行い、施工体系図画面を 表示します。

# 操作手順

①該当の業者名を選択します。 業者名を選択すると、基本情報 画面が表示されます。

(補足説明) 担当者情報の変更は、元請業者 と下請業者のどちらも行うことがで きます。

「担当者情報」タブを選択し、担 当者情報画面の表示を行いま す。

操作手順

①「担当者情報」タブを選択しま す。

「担当者情報」タブを選択する と、担当者情報画面が表示され ます。

## (3) 担当者情報の変更

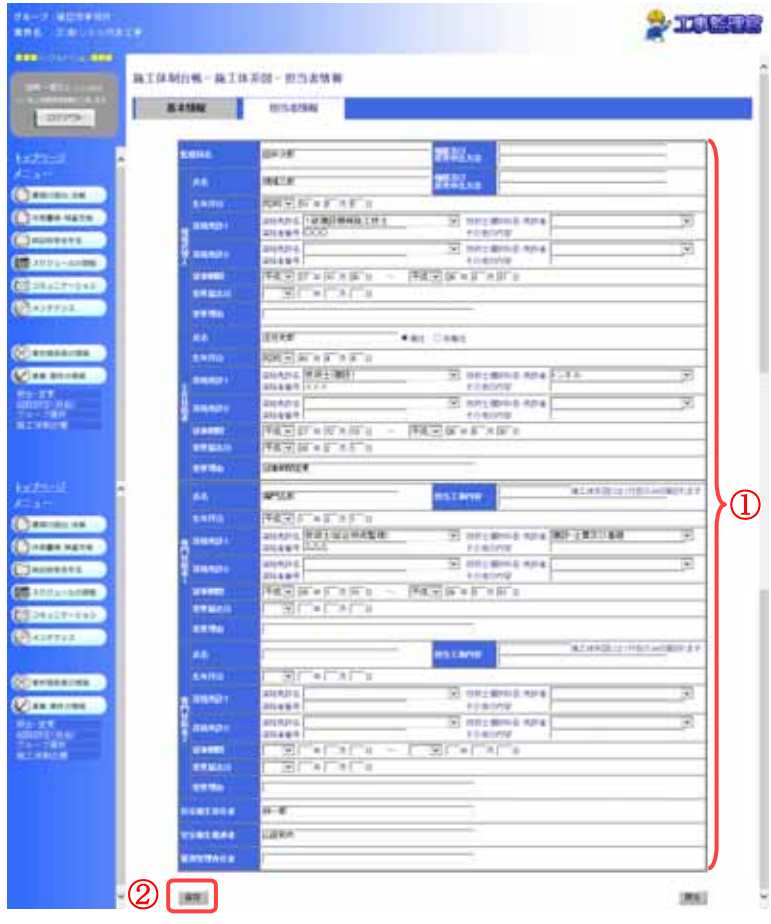

担当者情報を変更します。

## 操作手順

- ①必要な情報を変更します。 入力する項目は、元請業者・下 請業者で異なります。
- ②[保存]ボタンをクリックします。 [保存]ボタンをクリックすると、 担当者情報が変更されます。

## (8)下請業者の削除

#### (1) 下請業者の選択

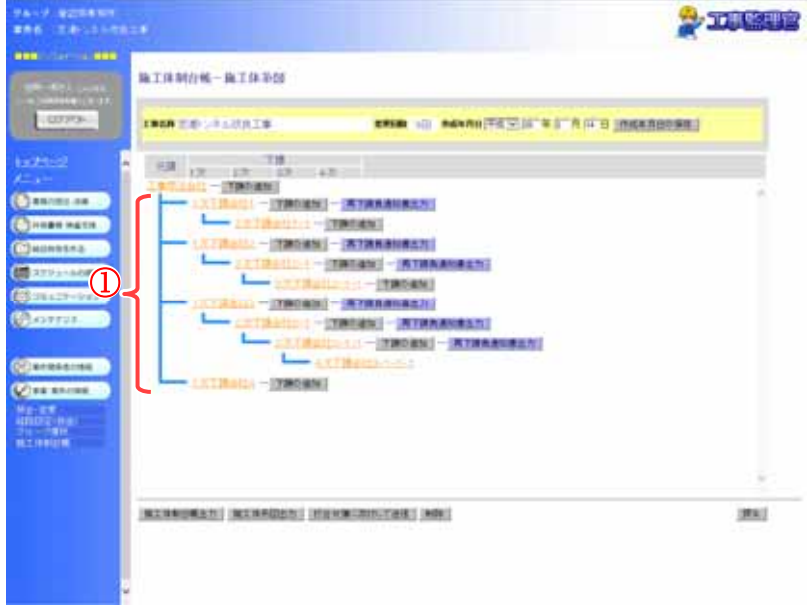

下請業者を選択し、下請業者 の削除を行います。 「第 2 章 10.施工体制台帳の 操作(受注者)の(5)」<P.43>の 操作を行い、施工体系図画面 を表示します。

## 操作手順

①該当の業者名を選択します。 業者名を選択すると、基本情 報画面が表示されます。

(補足説明) 元請業者は削除できません。

#### (2) 下請業者の削除

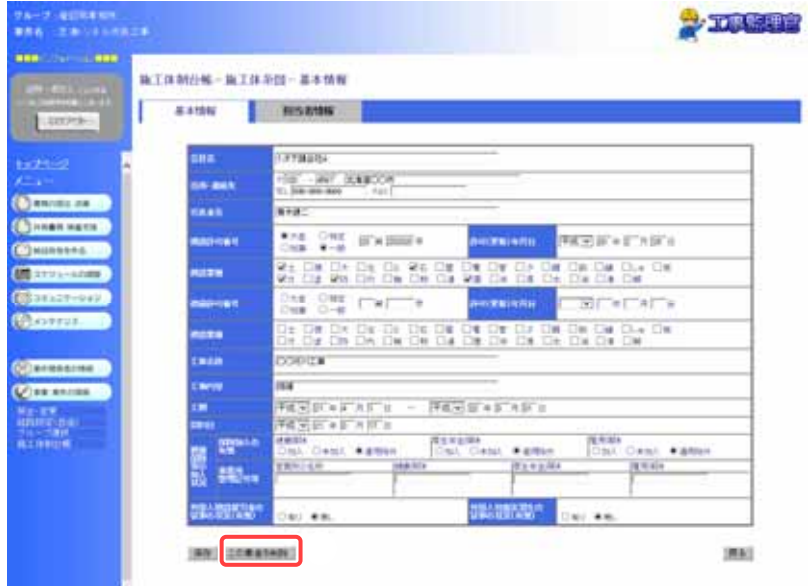

下請業者を削除します。

## 操作手順

①[この業者を削除]ボタンをクリ ックします。 [この業者を削除]ボタンをクリ ックすると、選択されている業 者が削除されます。

(補足説明)

選択された業者に下請業者が存 在する場合は、削除できません。 (9)施工体制台帳の帳票出力

(1) 施工体制台帳の帳票出力

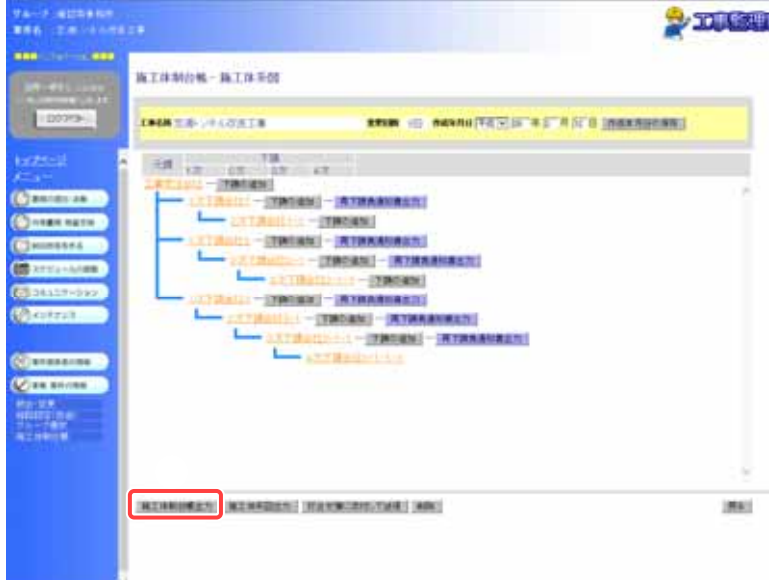

ー 施工体制台帳の帳票を出力し ます。

> 「第 2 章 10.施工体制台帳の操 作(受注者)の(5)」<P.43>の操 作を行い、施工体系図画面を 表示します。

## 操作手順

①[施工体制台帳出力]ボタンをク リックします。 [施工体制台帳出力]ボタンをク リックすると、Excel 形式で帳票 ① が出力されます。

(10)施工体系図の帳票出力

(1) 施工体制台帳の帳票出力

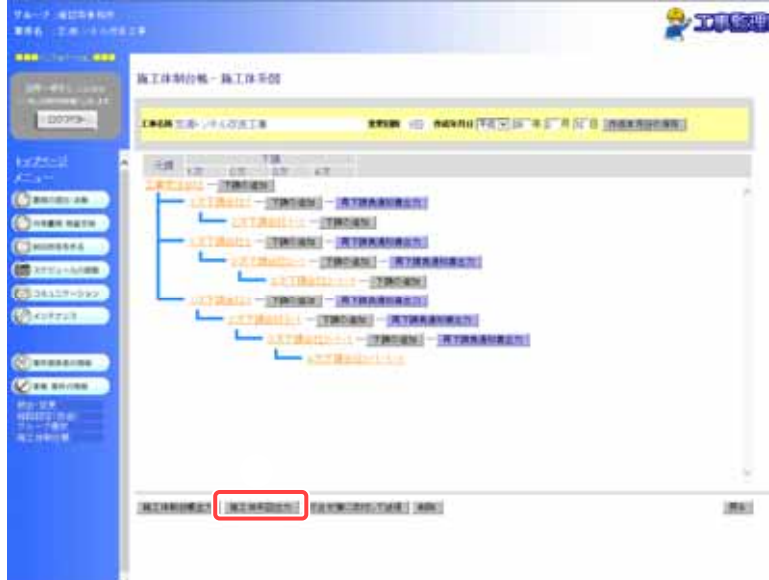

ー<br>■ 施工体系図の帳票を出力しま す。

> 「第 2 章 10.施工体制台帳の操 作(受注者)の(5)」<P.43>の操 作を行い、施工体系図画面を 表示します。

# 操作手順

①[施工体系図出力]ボタンをクリッ クします。 [施工体系図出力]ボタンをクリッ クすると、Excel 形式で帳票が出<br>力されます。 (11)再下請負通知書の帳票出力

(1) 再下請負通知書の帳票出力

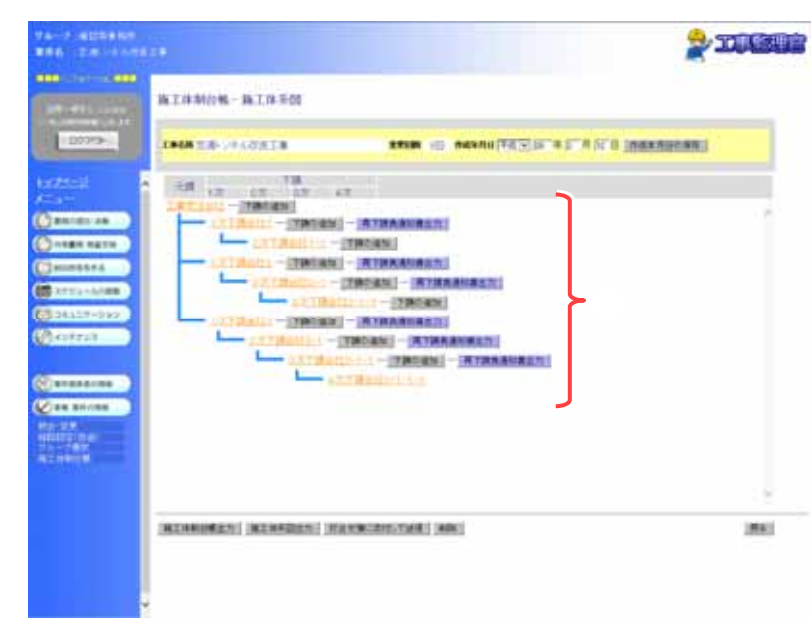

再下請負通知書の帳票を出力 します。

「第 2 章 10.施工体制台帳の操 作(受注者)の(5)」<P.43>の操 作を行い、施工体系図画面を 表示します。

## 操作手順

①該当の[再下請負通知書出力] ボタンをクリックします。 [再下請負通知書出力]ボタンを クリックすると、Excel 形式で帳 票が出力されます。

(補足説明) [再下請負通知書出力]ボタンは、 下請業者が存在する下請業者の

み表示されます。

り注意

再下請負通知書を出力する場合に、業者名が長すぎるとブラウザでの「フ ァイルを開く」で表示できない場合があります。 その場合は、再下請負通知書を保存してから開いてください。 帳票の保存に関する操作方法は、<P.82>の手順を参照してください。

(12)施工体制台帳の提出

(1) 打合せ簿に添付して送信

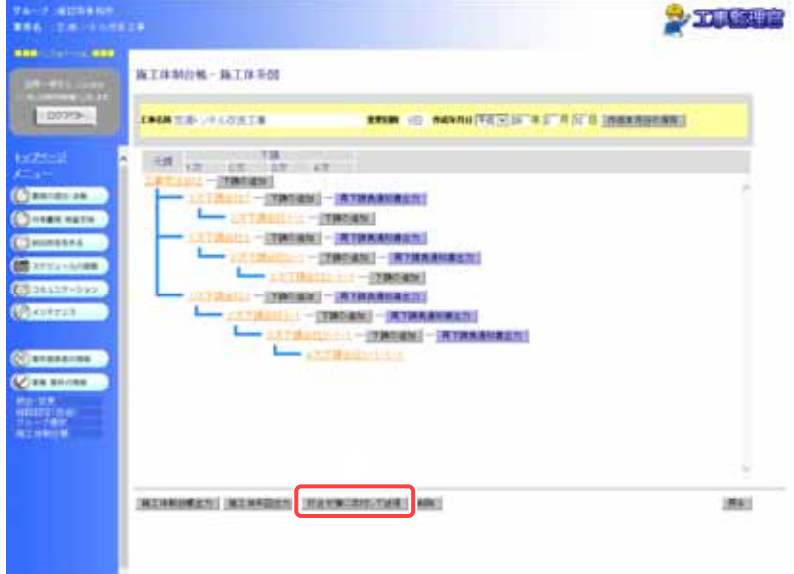

施工体制台帳を書類に添付 して提出します。 「第 2 章 10.施工体制台帳の 操作(受注者)の(5)」<P.43>の 操作を行い、施工体系図画面

# 操作手順

を表示します。

①[打合せ簿に添付して送信]ボ タンをクリックします。 [打合せ簿に添付して送信]ボ タンをクリックすると、帳票種 類選択画面が表示されます。

#### (2) 提出する書類の種別(様式)選択

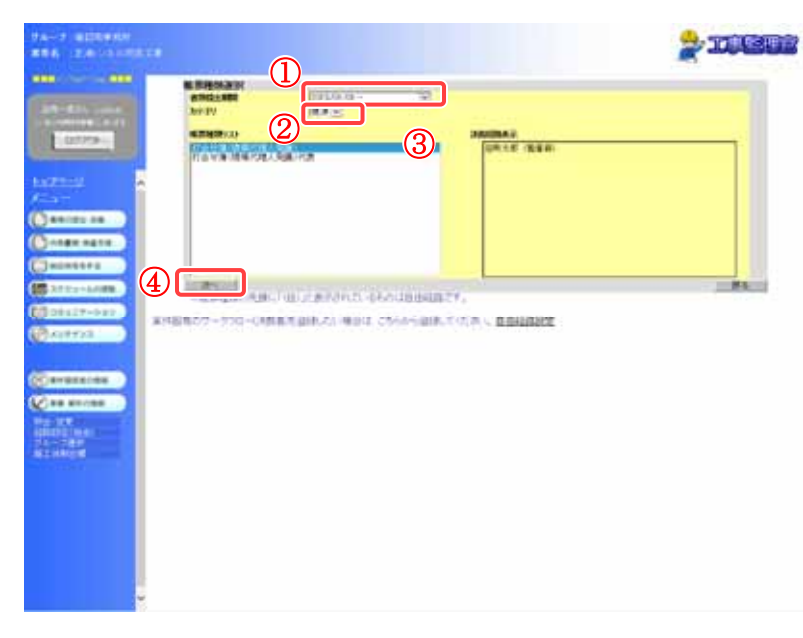

施工体制台帳を提出する帳 票の種類(様式)を選択しま す。

操作手順

①「書類提出期間」リストから書 類を提出する期間を選択しま す。

②「カテゴリ」リストから書類の分 類を選択します。 分類を選択すると、その分類 に含まれる種別(様式)が「帳 票種類リスト」に表示されま す。

③「帳票種類リスト」から、提出す る帳票の種類(様式)を選択し ます。

④[次へ]ボタンをクリックします。

(補足説明)

[次へ]ボタンをクリックせずに[戻 る]ボタンをクリックすると、施工 体系図画面に戻ります。

51 Copyright © 2016 NEC Corporation

#### (3) 書類提出画面

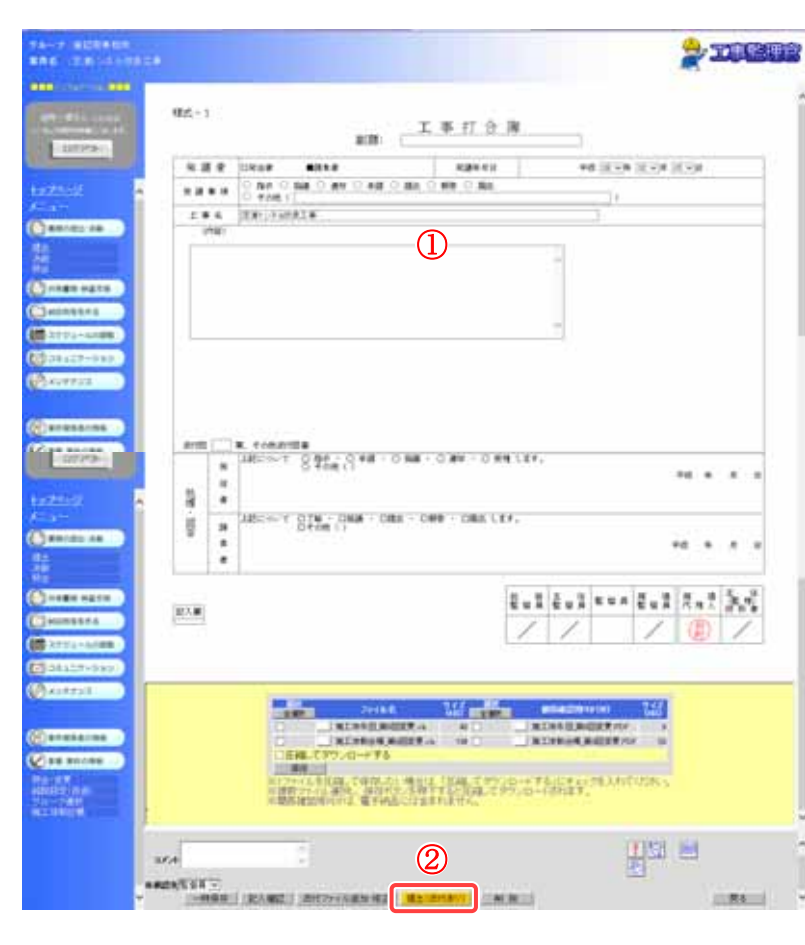

書類を提出します。

操作手順

- ①様式に必要事項を入力しま す。入力する項目は、選択し た書類によって異なります。 す。
- ②[提出(添付あり)]ボタンをクリ ックします。 [提出(添付あり)]ボタンをクリ ックすると、書類を提出しま す。

(補足説明)

書類は、施工体制台帳と施工体 系図の帳票が添付され、一時保 存された状態になっています。

誤った帳票の種類(様式)を選択 した場合など、書類を削除したい 場合は、[削除]ボタンをクリック すると、書類を削除して書類一 覧画面を表示します。

(13)施工体制台帳の削除

(1) 施工体制台帳の削除

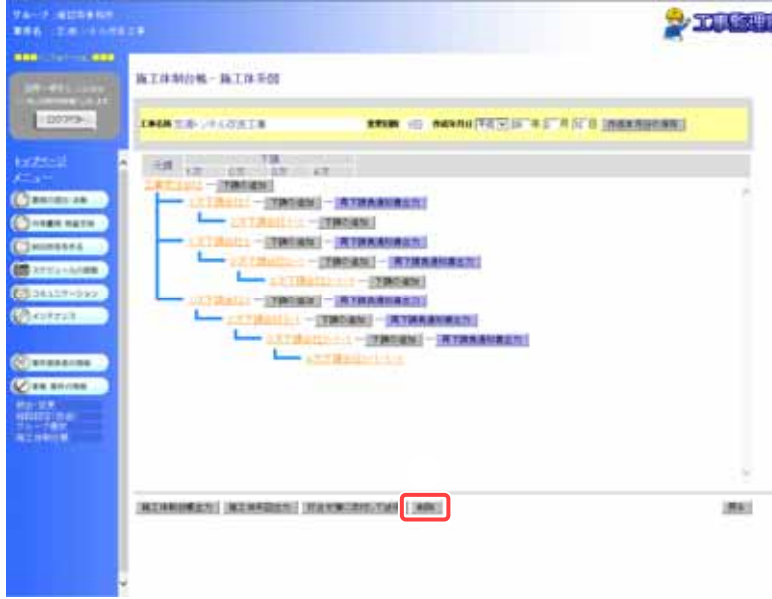

ー 施工体制台帳を削除します。<br><del>■</del> 加工体制台帳を削除します。 「第 2 章 10.施工体制台帳の操 作(受注者)の(5)」<P.43>の操 作を行い、施工体系図画面を 表示します。

# 操作手順

①[削除]ボタンをクリックします。 す。 [削除]ボタンをクリックすると、選 択された施工体制台帳を削除し

(補足説明)

ます。

最新の施工体制台帳のみ、削除 することができます。